# **SUBCONTRACTOR AND MATERIAL SUPPLIER DECLARATION (SMSD): VENDOR**

# **Process Description**

Provides for submission, review, and approval the Subcontractor and Material Supplier Declaration

# **Roles That can Start the Process**

Construction Manager at Risk (CMR), Design Builder (DB), General Contractor (GC), OSU Contract Administrator (CA), OSU Project Manager (PM)

### **Process Participants**

Architect/ Engineer (AE), Construction Manager at Risk (CMR), Design Builder (DB), General Contractor (GC), OSU Contract Administrator (CA), OSU Project Manager (PM)

## **Workflow Diagram**

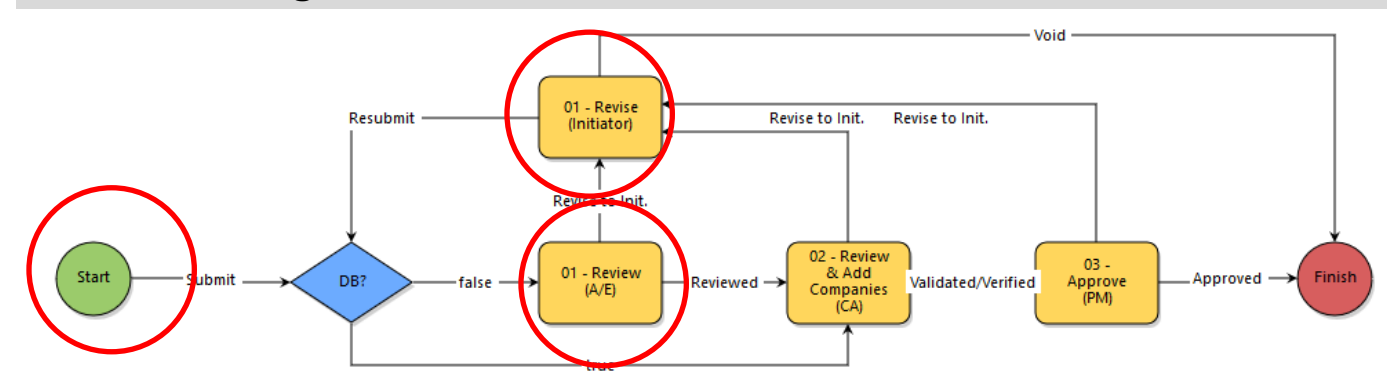

#### **Initiation of Process**

#### **Note: The supplier documentation in the SOV and SMSD must be the same. The contractor will initiate the process to approve one or many suppliers.**

- 1. Open the SMSD process. The *SMSD* screen displays.
- 2. Enter a *Subject* (ex. SMSD Company ABC)
- 3. Enter information in the grid by one of the following two methods:
	- Enter each supplier individually using the *Add New Company Information* section of the page
		- o When done click the *Add* button to add supplier
		- o Repeat as needed

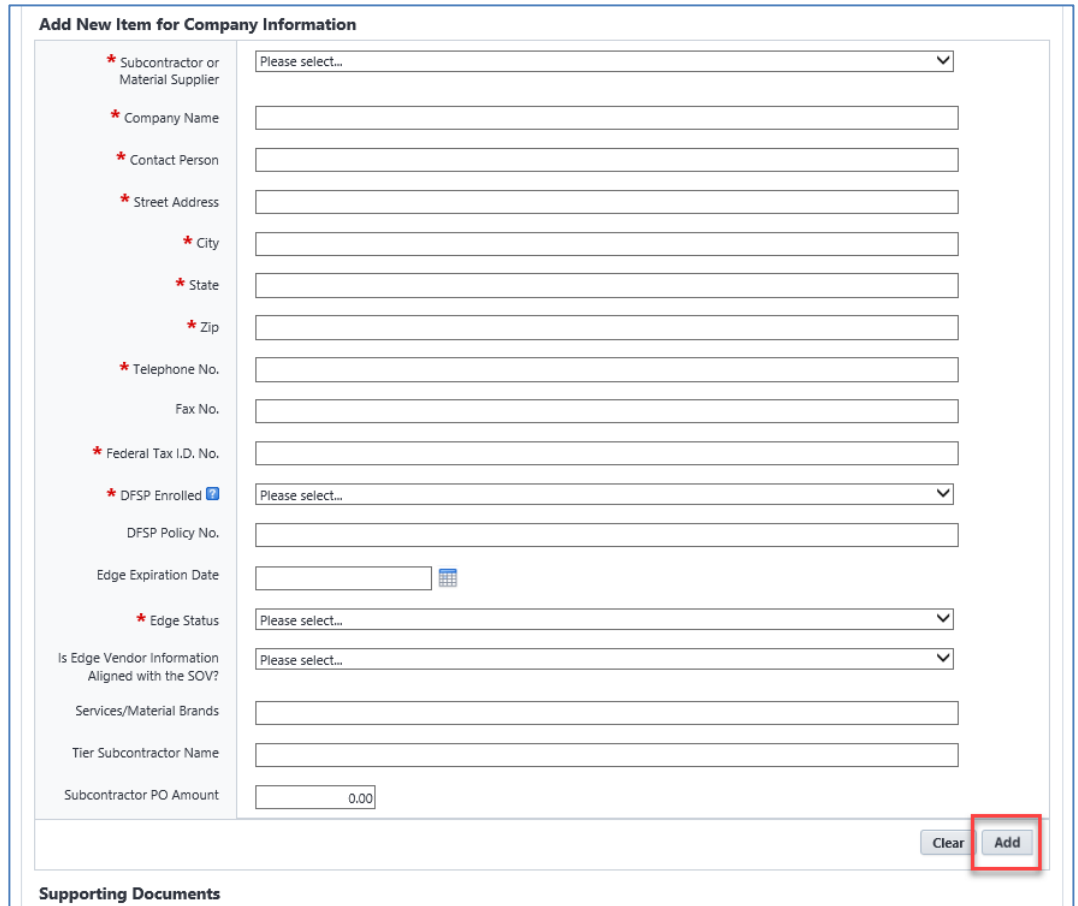

- Click the *Download* button to download the *SMSD Template*  $\circ$  Complete all required information
	- o Click the *Import* button to upload the template

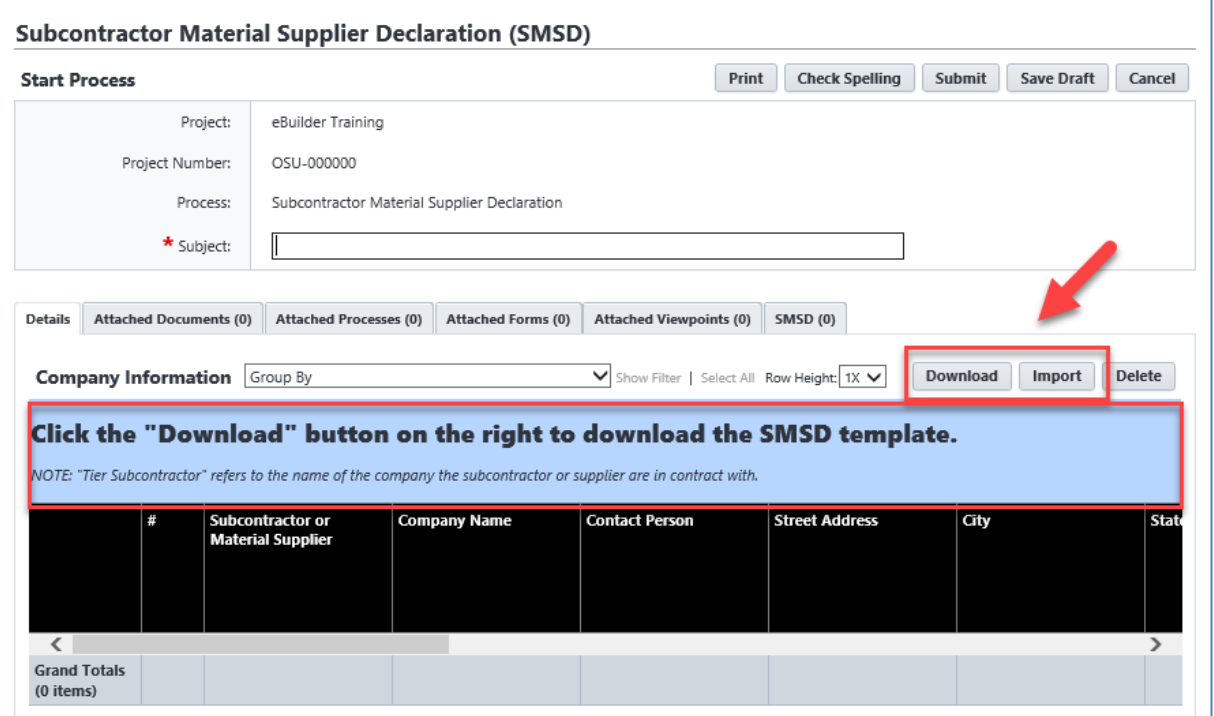

- 1. Attach *Supporting Documents*
	- If any suppliers submitted in this request are EDGE certified, attach documentation
	- If submitting documentation for more than one supplier, create one combined file for each document type
- 2. Click the *Submit* button

# **Review AE**

**Note: This step will be bypassed if the project is Design Build**

- 1. Open the process
- 2. Review the information
- 3. Click the dropdown box and select *Reviewed* or *Revised*
- 4. Click the *Take Action* button

# **Additional Process Steps**

Review & Add Companies (CA) to Approve (PM) – Performed by OSU

#### **Finish**

The Subcontractor and Material Supplier Declaration (SMSD) process is complete